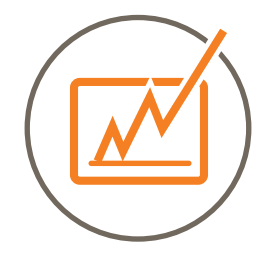

### HANDBUCH **LOCAL LISTING PLATTFORM**

Erlernen Sie die grundlegenden Kenntnisse unserer Local Listing Plattform und den dazugehörgen interaktiven Funktionen.

Stand: Jan 2020

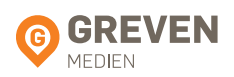

#### **INHALTSVERZEICHNIS**

#### 1. Übersicht

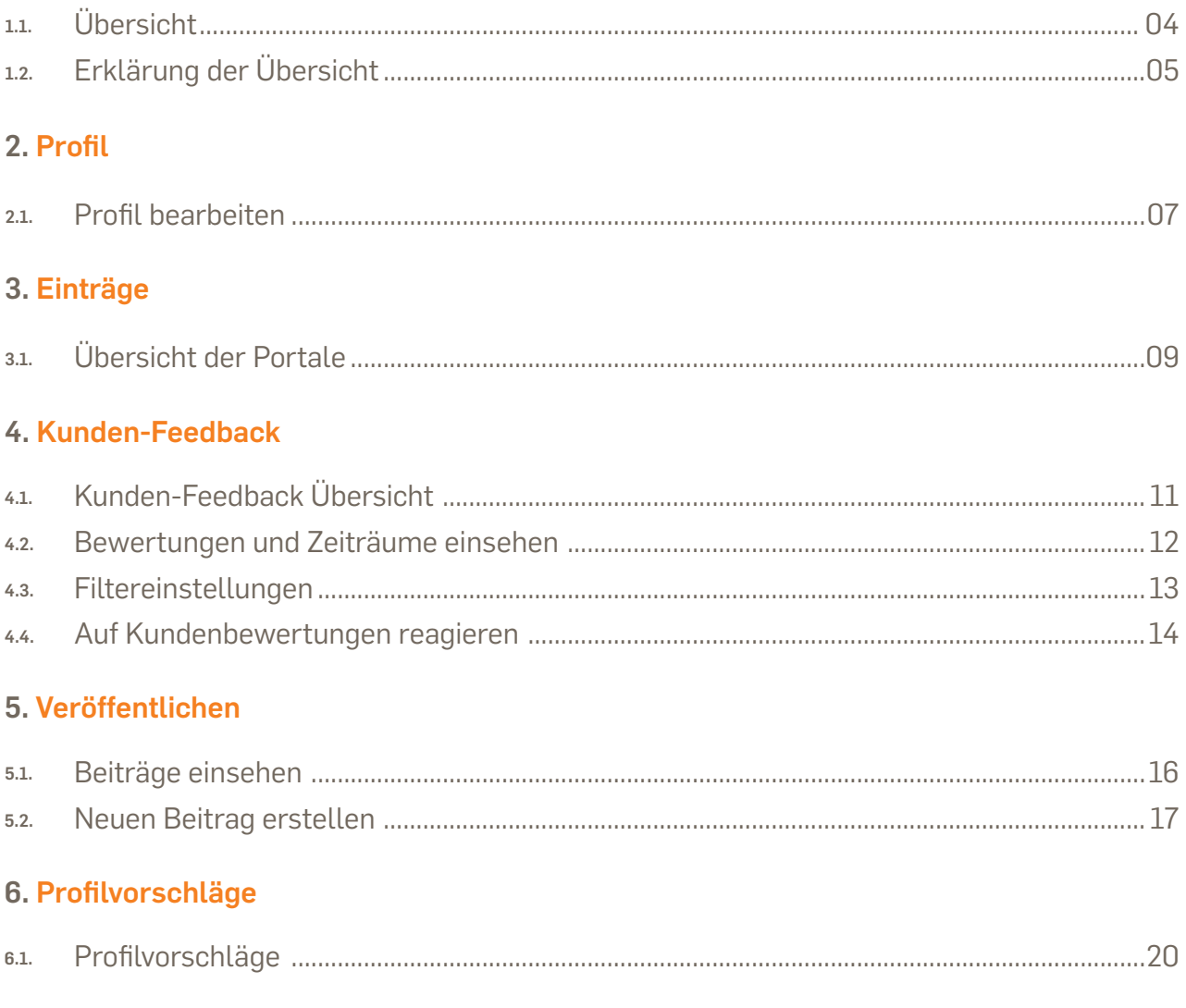

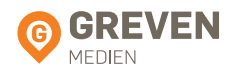

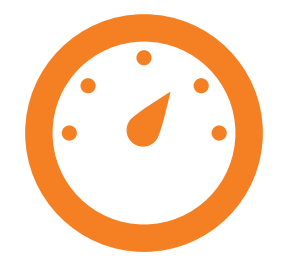

# **1. Übersicht**

Die Informationen in der Übersicht verstehen

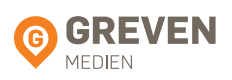

### 1.1. ÜBERSICHT

Die erste Seite in der Local Listing Plattform ist die Übersicht (Control Center) und bietet einen schnellen Überblick darüber, ob Daten für Ihren Standort fehlen und wie sichtbar Ihr Standort online ist.

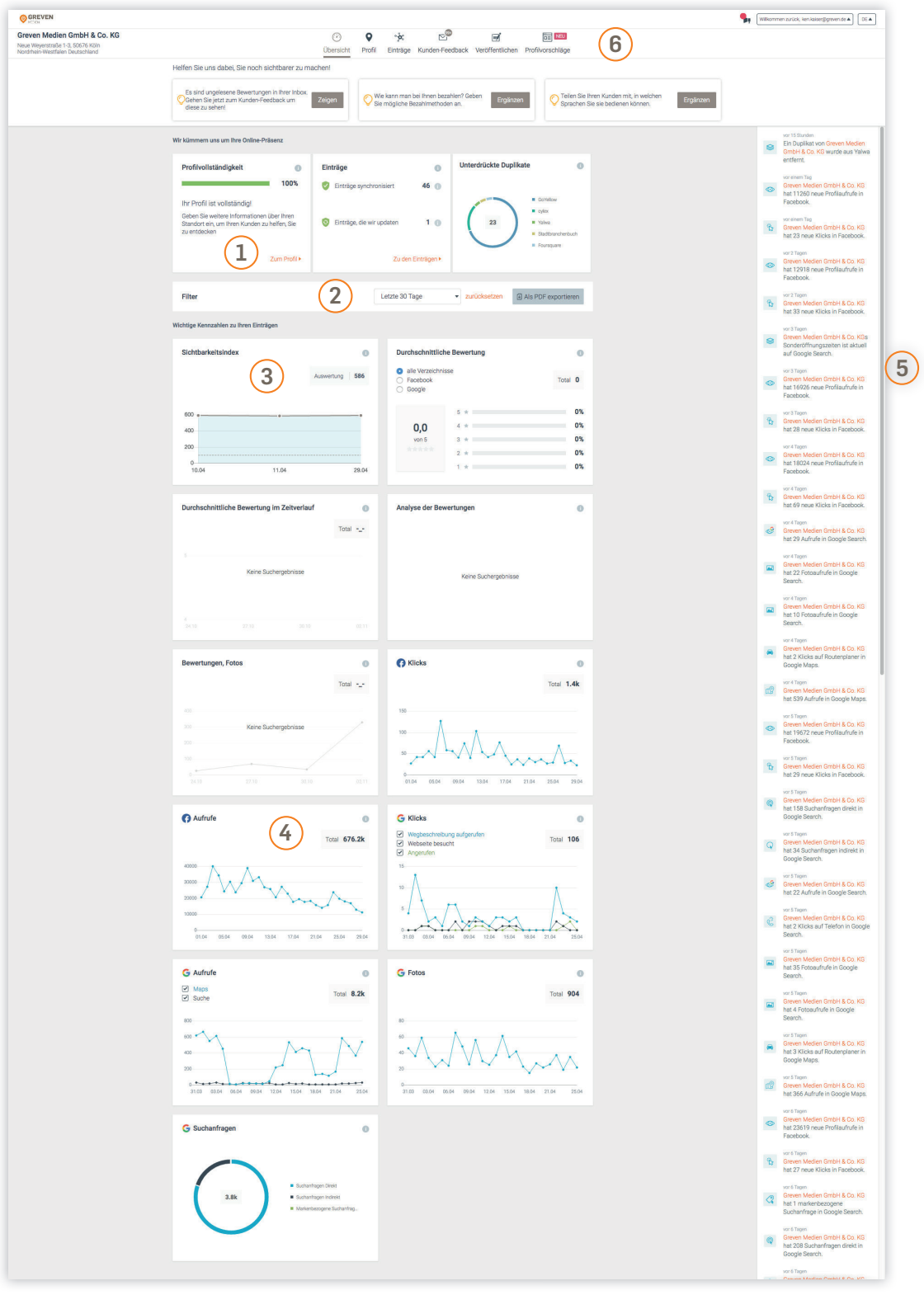

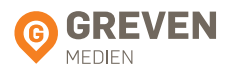

### 1.2. ERKLÄRUNG DER ÜBERSICHT

- $\widehat{1)}$  In den ersten beiden Kästchen der Übersicht sehen Sie als Nutzer, ob es für Ihren Standort Handlungsbedarf gibt, etwa die Aktualisierung bestimmter Daten oder fehlende Öffnungszeiten. Im dritten Kästchen erhalten Sie einen Überblick, auf welchen Portalen wir für Sie Dubletten entfernt haben.
- Filtern Sie hier die Grafiken einfach nach Zeitraum. Sie können auch die Daten als Excel-Datei exportieren, um noch tiefere Analysen durchzuführen.  $(2)$
- In der Übersicht sehen Sie die durchschnittliche Sichtbarkeit Ihres Unternehmens im Zeitverlauf.  $\left(3\right)$
- Separate Google und Facebook Grafiken geben Ihnen tiefere Einblicke. Insbesondere für Google wird das Verhalten der Nutzer, nachdem sie Ihren Standort gefunden haben, detaillierter aufgeschlüsselt.  $\left(4\right)$
- In der dynamischen Leiste rechts sehen Sie in Echtzeit, was mit Ihren Profilen gerade passiert. Wo z.B. Daten aktualisiert wurden oder wo Sie neue Kommentare oder Bewertungen bekommen haben.  $\binom{5}{ }$
- In der Navigationsleiste oben bewegen Sie sich bequem zwischen den Menüpunkten hin und her. 6

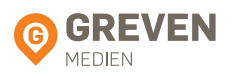

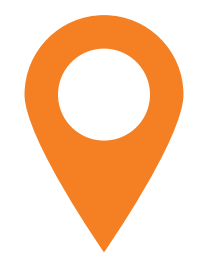

# **2. Profil**

Standortdaten im Profil bearbeiten

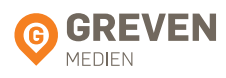

#### 2.1. PROFIL BEARBEITEN

Als aktiver Nutzer werden Sie vieles in der Profilübersicht erledigen. Diese Seite ist das Herzstück unserer Local Listing Plattform. Innerhalb des Profils können Sie Ihre Standortdaten verwalten und bearbeiten.

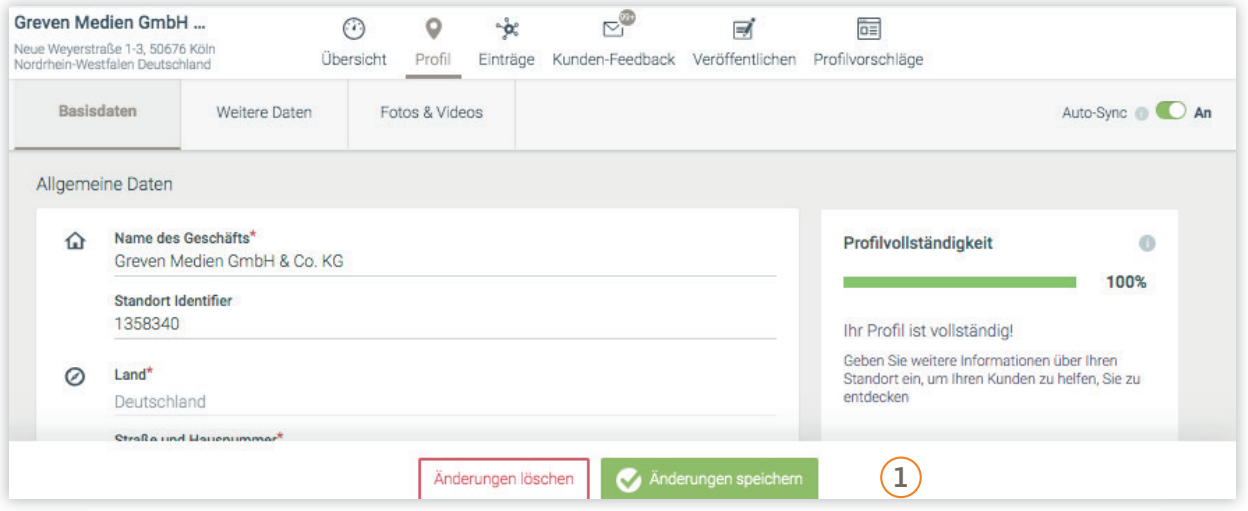

Sie können Daten direkt im Eingabefeld bearbeiten. Klicken Sie dazu in das entsprechende Datenfeld und nehmen Sie die gewünschten Änderungen vor. Klicken Sie dann auf "Änderungen speichern".  $\Omega$ 

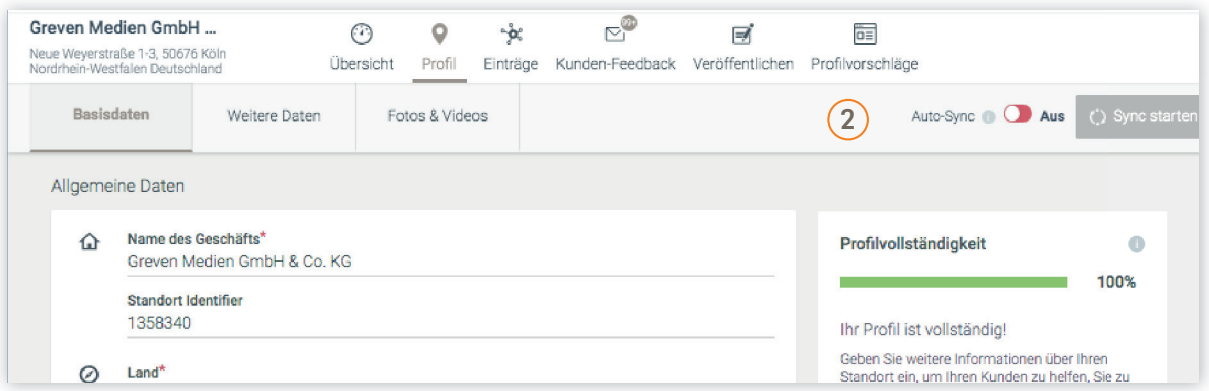

Wenn Auto-Sync aktiviert ist, werden die Änderungen innerhalb kürzester Zeit 2 automatisch an die Verzeichnisse übermittelt. Sie können die Datenübermittlung auch manuell über "Sync starten" anstoßen.

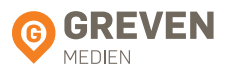

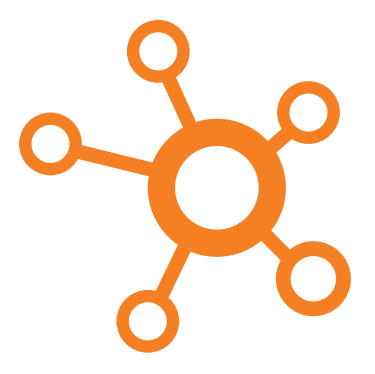

### **3. Einträge**

Überblick über alle Einträge erhalten

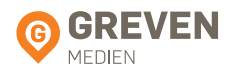

### 3.1. ÜBERSICHT DER PORTALE

An dieser Stelle unserer Local Listing Plattform erhalten Sie einen kompletten Überblick darüber, wie vollständig Ihr Profil ist. D.h. in welchen Sozialen Netzwerken, Apps, allgemeinen Verzeichnisdiensten, Karten- & Navigationsdiensten, etc. Sie aktuell gelistet sind.

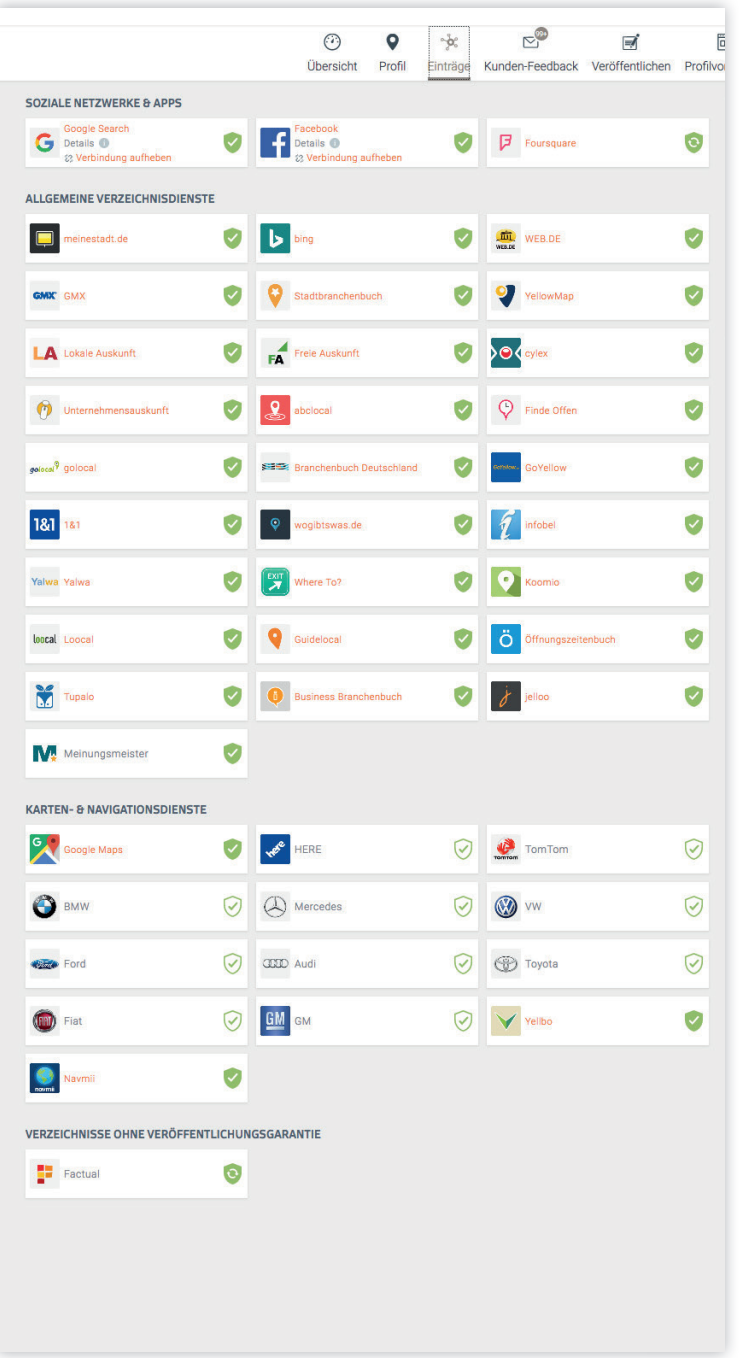

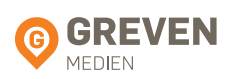

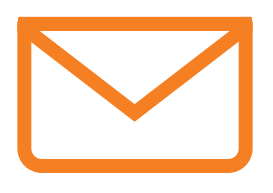

## **4. Kunden-Feedback**

Kunden-Feedback sammeln und filtern

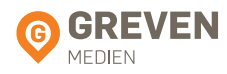

### 4.1. KUNDEN-FEEDBACK ÜBERSICHT

Im Bereich Kunden-Feedback haben Sie die Möglichkeit mit der Interactive-Funktion auf Kunden-Feedbacks zu reagieren und diese zu veröffentlichen. Unsere Local Listing Plattform ist das zentrale Werkzeug, um Feedback zu Ihrem Standort zu sammeln und zu verwalten. Reagieren Sie direkt aus der Local Listing Plattform auf positives oder negatives Kundenfeedback. Mit der "Veröffentlichen" Funktion füttern Sie Ihren Standort regelmäßig mit aktuellen Inhalten.

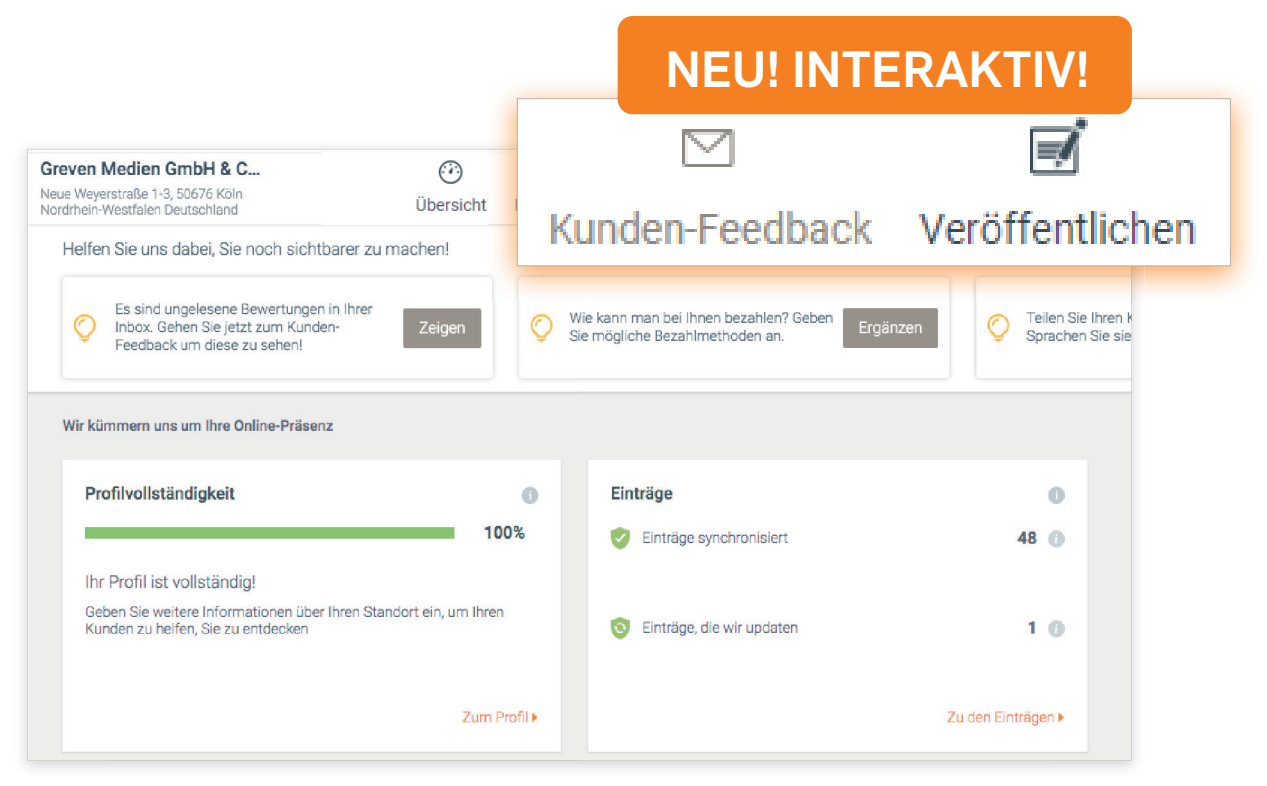

Unter dem Menüpunkt "Kunden-Feedback" werden alle Bewertungen, Feedbacks sowie Foto-Uploads Ihres Standorts gesammelt und aufgelistet. Auf vielen Verzeichnissen sowie auf Google und Facebook hinterlassen Kunden regelmäßig Bewertungen. Hier sehen Sie diese auf einen Blick.

Achtung: Damit Bewertungen von Google und Facebook im System ankommen können, müssen Sie vorab Ihren Google My Business Account und Ihre Facebook-Fanpage verbinden.

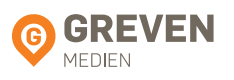

#### BEWERTUNGEN UND ZEITRÄUME 4.2. EINSEHEN

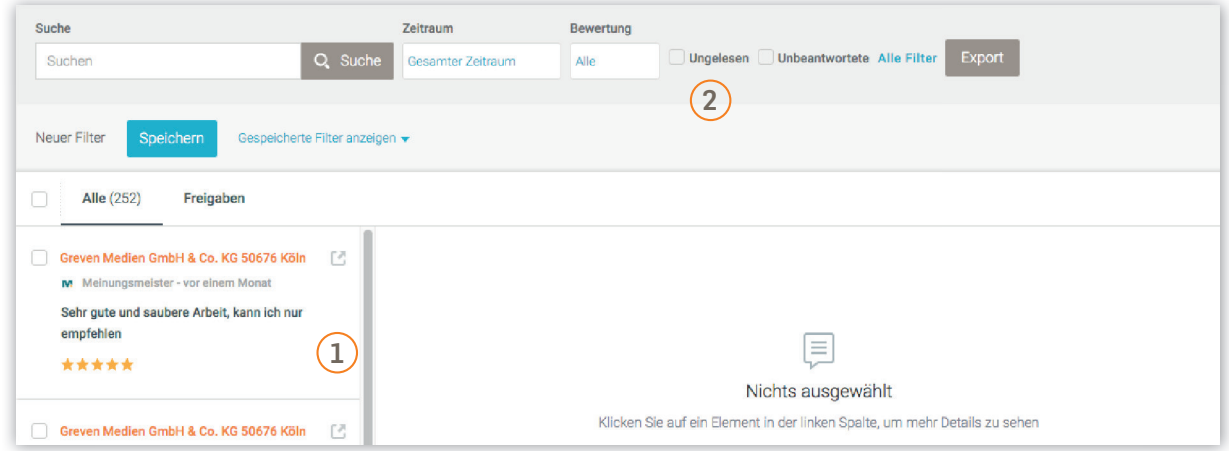

- Liste der Bewertungen und Feedback. Ihr Kunden-Feedback ist chronologisch geordnet. Die neuesten Bewertungen werden zuerst angezeigt.  $\left(1\right)$
- Oben auf der Kunden-Feedback Seite finden Sie verschiedene Filterfunktionen.  $\left( 2\right)$

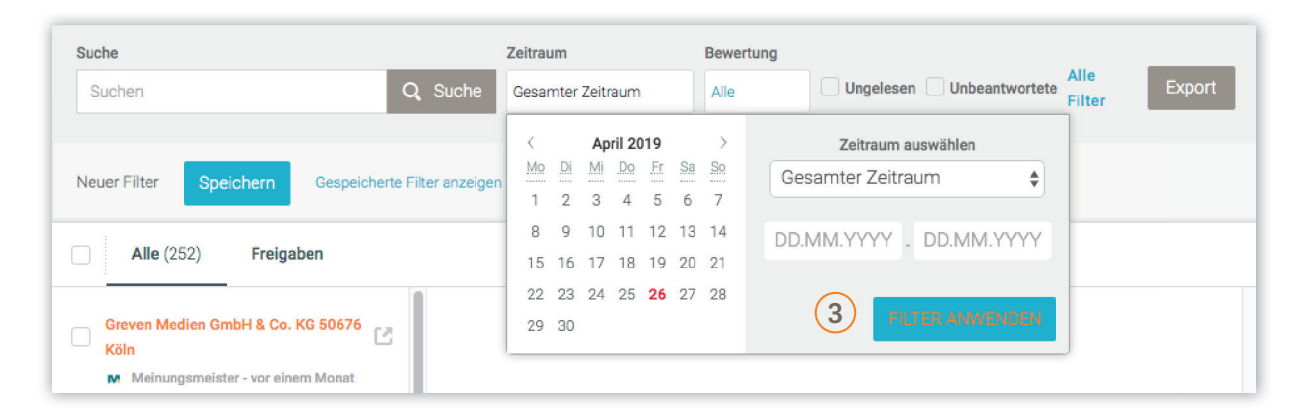

Lassen Sie sich zum Beispiel nur das Feedback für einen bestimmten Zeitraum anzeigen.  $\left(3\right)$ 

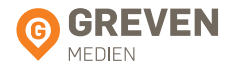

HANDBUCH LOCAL LISTING PLATTFORM

#### 4.3. FILTEREINSTELLUNGEN

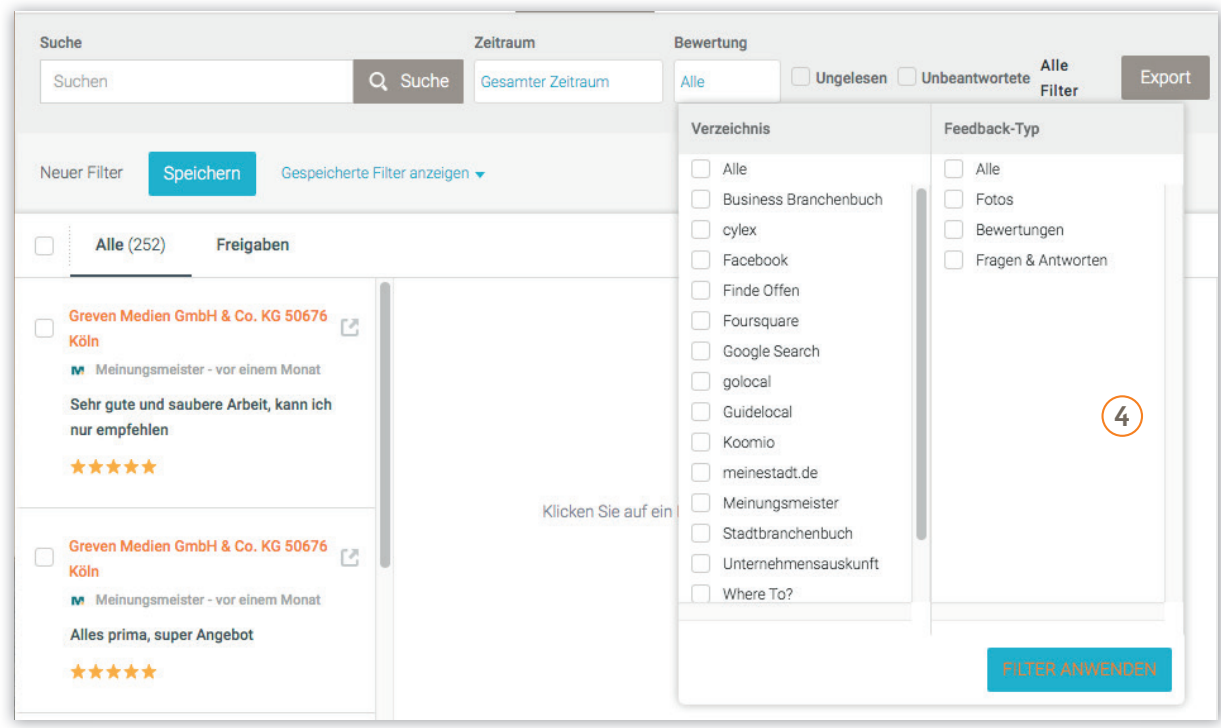

 $\widehat{A}$  Unter "Alle Filter anzeigen" finden Sie weitere Möglichkeiten, Ihr Kundenfeedback zu gruppieren. Besonders hilfreich ist der Filter nach Bewertung.

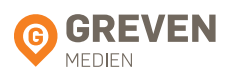

#### 4.4. AUF KUNDENBEWERTUNGEN REAGIEREN

Die Interactive-Funktion erlaubt es Ihnen, auf Kunden-Feedback und Kommentare direkt zu reagieren. Sie können mit Ihrer Antwort mit dem Kunden in Kontakt treten und eventuellen Beschwerden entgegenwirken oder sich für ein Lob bedanken.

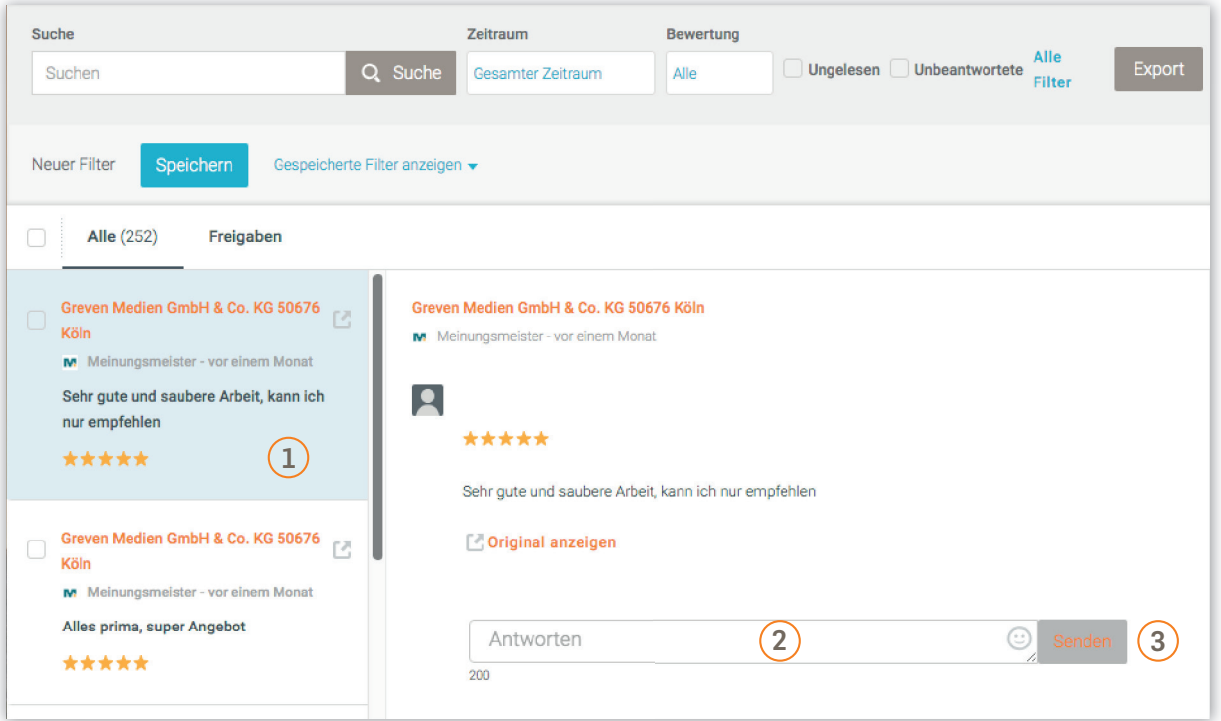

- Klicken Sie in der Übersicht auf den Kommentar, den Sie bearbeiten möchten. Ein Dialogfeld erscheint.  $\Omega$
- Schreiben Sie Ihre Antwort in das Textfeld. Sie können sich vorab auch die ursprüngliche Nachricht direkt im Verzeichnis ansehen, indem Sie aus "Original anzeigen" klicken.  $(2)$
- Nachdem Sie Ihre Antwort verfasst haben, klicken Sie auf "Senden". Ihre Reaktion erscheint im jeweiligen Verzeichnis, bzw. auf Google oder Facebook. Bei Google erscheint "Antwort von Inhaber" und bei Facebook wird der Name der Unternehmensseite als Absender angegeben.  $\left(3\right)$

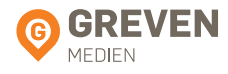

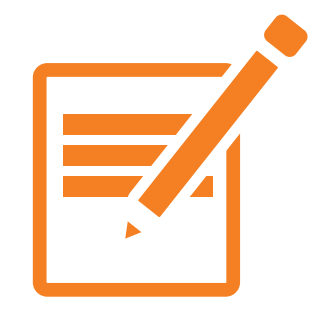

# **5. Veröffentlichen**

Angebote und Inhalte für Ihre Standorte veröffentlichen

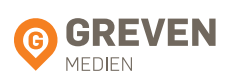

#### 5.1. BEITRÄGE EINSEHEN

Unsere Local Listing Plattform erlaubt es Ihnen nicht nur, auf Kundenbewertungen und Feedback zu reagieren. Im Bereich "Veröffentlichen" können Sie proaktiv Informationen und Inhalte für Ihren Standort online publizieren. Diese zusätzlichen Texte und Bilder erscheinen in einer Vielzahl von Verzeichnissen sowie auf Google und Facebook.

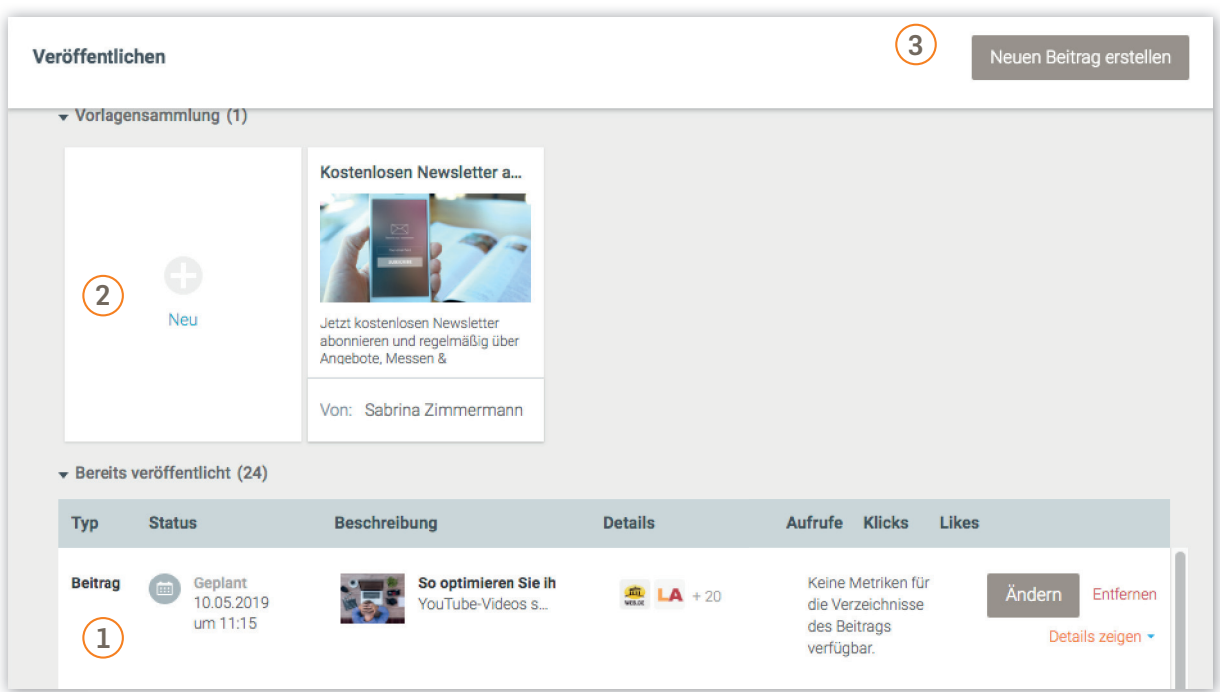

- Sollten Sie bereits Inhalte veröffentlicht haben, gelangen Sie direkt in die Übersicht, in der Ihre Beiträge chronologisch nach Veröffentlichungsdatum geordnet sind.  $\left( 1\right)$
- Nun können Sie Ihre Beiträge auch als Vorlagen speichern und mit weiteren Nutzern teilen, indem Sie den Knopf "Als Vorlage speichern" klicken, wenn Sie einen Beitrag erstellen. Gespeicherte Vorlagen werden auf der Registerkarte "Veröffentlichen" in einer neuen Sektion mit dem Namen "Vorlagensammlung" angezeigt.  $(2)$
- Um einen neuen Beitrag zu veröffentlichen, klicken Sie auf die Schaltfläche "Neuen Beitrag erstellen".  $\left(3\right)$

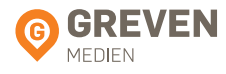

#### 5.2. NEUEN BEITRAG ERSTELLEN

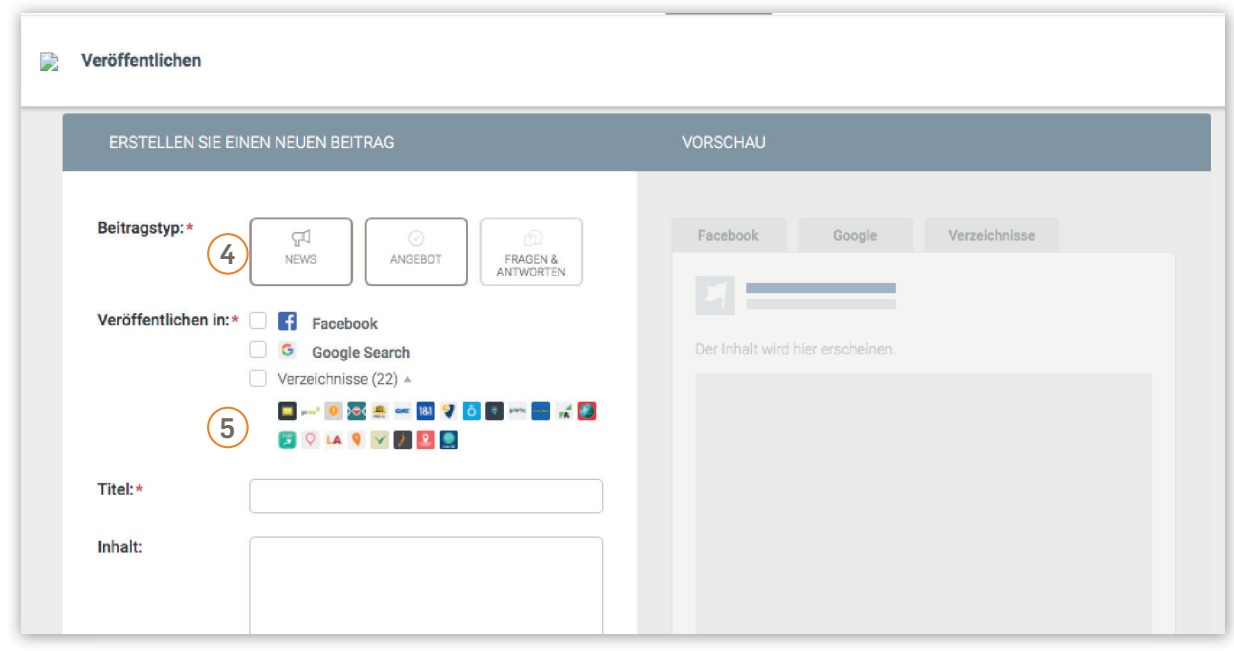

- $\widehat{A}$  Auf der Dialogseite geben Sie als erstes an, um welche Art Beitrag es sich handelt. Wollen Sie zum Beispiel Neuigkeiten, wie einen "Tag der offenen Tür" oder ein "Firmenjubiläum" ankündigen? Wollen Sie ein Angebot erstellen? Oder wollen Sie die Frage/ Antwort Funktion verwenden, in der Sie häufig gestellte Fragen direkt beantworten und auf Ihrem Google My Business Profil veröffentlichen können?
- Wählen Sie jetzt aus, wo Ihr Beitrag veröffentlicht werden soll.  $\left(5\right)$

Info: Sollten Sie mehrere Standorte besitzen, können Sie diese einzeln nacheinander auswählen.

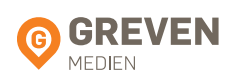

#### 5.3. NEUEN BEITRAG ERSTELLEN

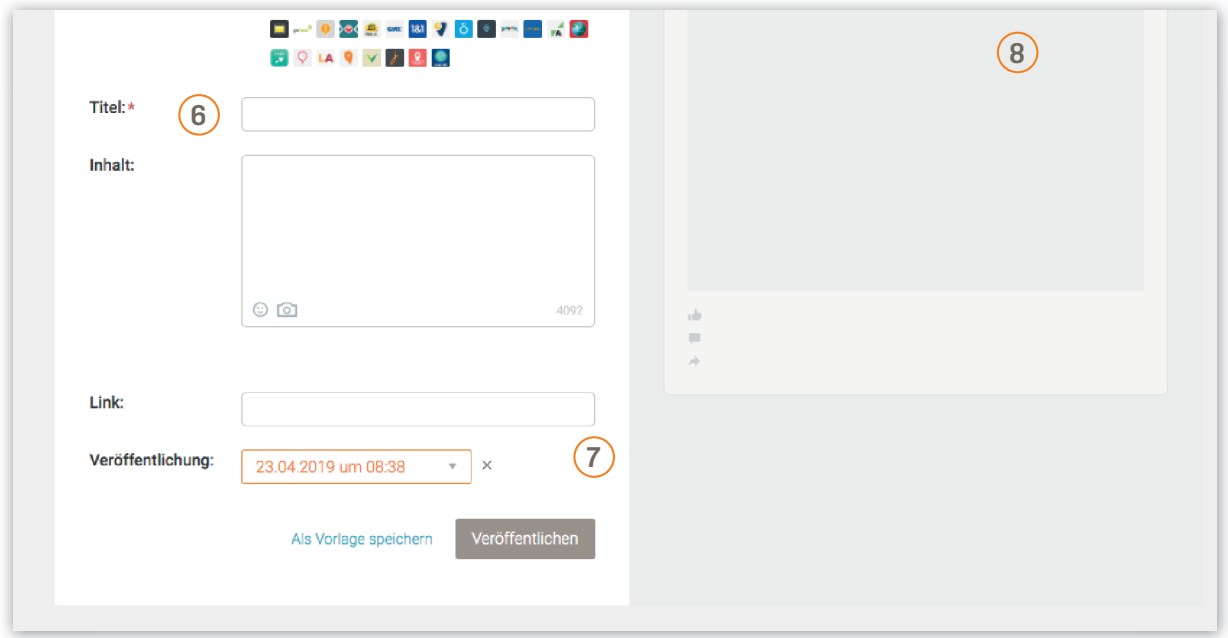

- Verfassen Sie eine Überschrift und den Text Ihres Beitrags. Im "Inhalts"-Feld kann auch ein Bild hochgeladen werden, indem man auf das kleine Fotoapparat-Icon klickt. 6
- Geben Sie den Link zur Website ein, auf die Ihre potenziellen Kunden weitergeleitet werden sollen. Geben Sie bei News noch das Datum der Veröffentlichung ein bzw. bei Angeboten den Zeitraum, für den das Angebot gültig ist.  $(7)$
- Prüfen Sie Ihre Eingaben in der Vorschau rechts, und klicken Sie anschließend auf "Veröffentlichen". Ihr Beitrag erscheint **sofort oder zum angegebenen Datum** online auf den ausgewählten Plattformen. 8

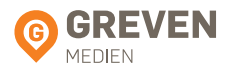

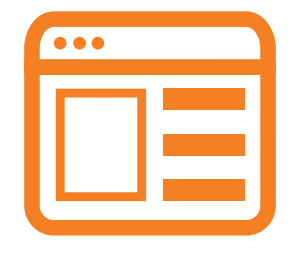

# **6. Profi lvorschläge**

Optimierungsoptionen für Ihre Inhalte

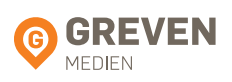

### 6.1. PROFILVORSCHLÄGE

Innerhalb unserer Local Listing Plattform bietet der Reiter "Profilvorschläge" einen Überblick über Optimierungsmöglichkeiten der bestehenden Einträge in den jeweiligen Portalen und Verzeichnissen. Die mit grünem Häkchen versehenen Vorschläge haben Sie bereits im Profil gespeichert. Fügen Sie weitere hinzu, indem Sie ein Häkchen in den entsprechenden Boxen setzen. Durch einen Klick auf "Bestätigen" übernehmen Sie alle Vorschläge in Ihr Profil.

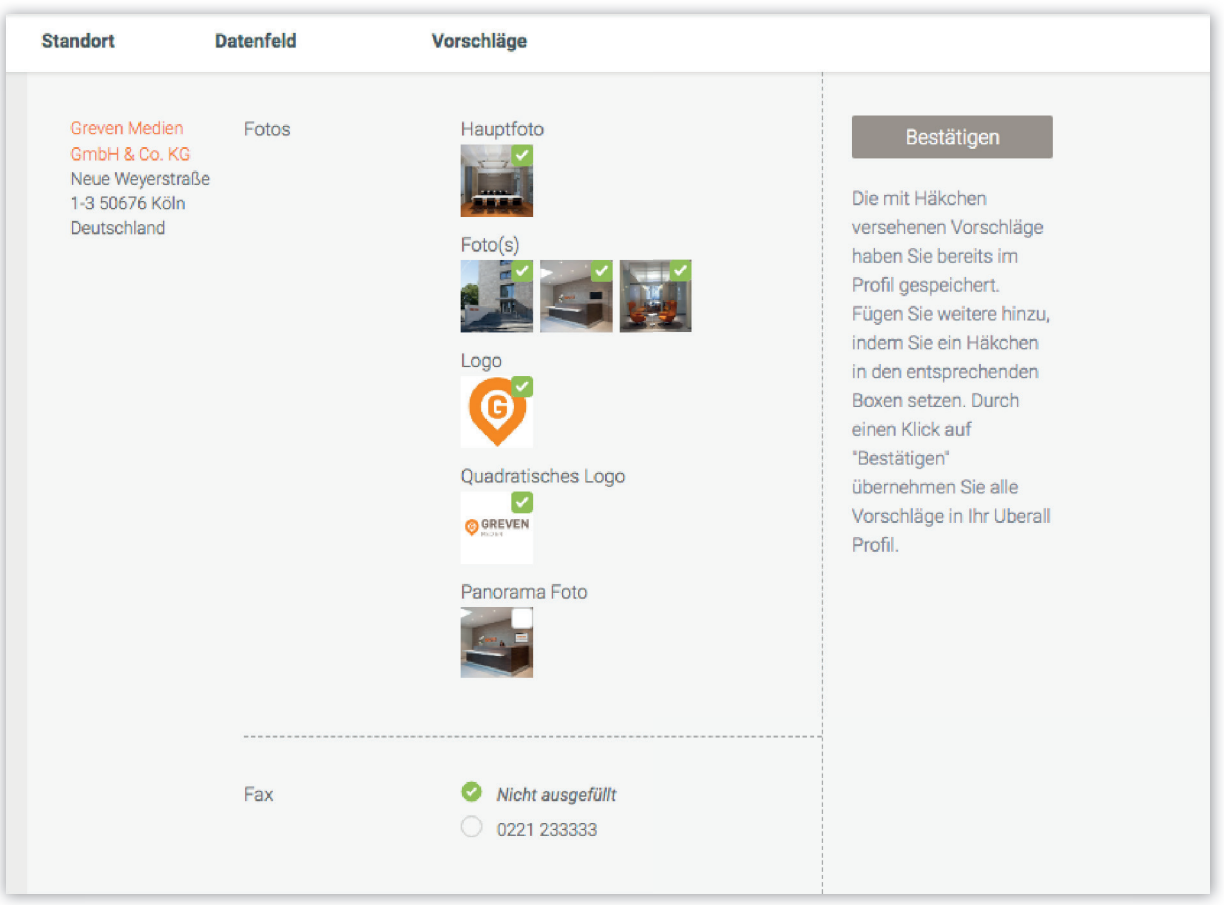

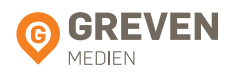

Wir hoffen, wir konnten Ihnen mit diesem Handbuch ein wenig helfen, unsere Local Listing Plattform selbständig zu pflegen.

Haben Sie dennoch Fragen, dann stehen Ihnen unsere Local Listing Experten jederzeit zur Verfügung.

> Greven Medien GmbH & Co. KG Neue Weyerstraße 1-3 • 50676 Köln

### **Unsere Experten beraten Sie gerne. TEL. (02 21) 96 88 77 31 LOCAL@GREVEN.DE**

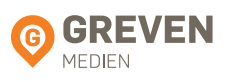